# Bp VIP.NET QUICK REFERENCE GUIDE<br>  $\frac{1}{2}$ <br>  $\frac{1}{2}$ <br>

# The MyComms Buttons<br>
1. Correspondence for 'Snapshot' patient e.g., Appointm<br>
Letters.<br>
2. Referrals for 'Snapshot' patients.<br>
4. Outbox – all patients ioconing letters and results.<br>
4. Outbox – all patients ioconing lette The MyComms Buttons<br>
2. Referrals for 'Snapshot' patient e.g., Appointment<br>
Letters.<br>
2. Referrals for 'Snapshot' patient.<br>
3. Inbox – all patients incoming letters and results.<br>
4. Outbox – all patients outgoing letters.<br>

### **The MyComms Buttons** 1 **The MyComms Buttons**

- NCE GUIDE<br>
Viewing Letters<br>
The MyComms Buttons<br>
1. Correspondence for 'Snapshot' patient e.g., Appointment<br>
2. Referrals for 'Snapshot' patient e.g., Appointment<br>
2. Referrals for 'Snapshot' patient.<br>
3. Inbox all patie Letters. NCE GUIDE<br>
2. Referrals for 'Snapshot' patient.<br>
2. Referrals for 'Snapshot' patient.<br>
2. Referrals for 'Snapshot' patient.<br>
4. Outbox – all patients incoming letters.<br>
2. Referrals for 'Snapshot' patient.<br>
4. Outbox – all Viewing Letters<br>
3. Inbox – all patients incoming letters<br>
3. Inbox – all patients incoming letters<br>
3. Inbox – all patients incoming letters<br>
4. Outbox – all patients incoming letters and results.<br>
3. Inbox – all patients
- 
- 3. Inbox all patients incoming letters and results.
- 4. Outbox all patients outgoing letters.

- patient.
- 6. Incoming and Outgoing Referrals for 'Snapshot' patient. From The MyCommis Buttons<br>
The MyCommis Buttons<br>
1. Correspondence for 'Snapshot' patient e.g., Appointment<br>
1. Letters.<br>
2. Referrals for 'Snapshot' patient.<br>
3. Inbox – all patients incoming letters and results.<br>
4. Out **1.** Incoming Communication (The MyCommunication of Shapshot' patient e.g., Appointment<br>
1. Correspondence for 'Snapshot' patient e.g., Appointment<br>
Letters.<br>
2. Referrals for 'Snapshot' patient.<br>
3. Inbox – all patients o and Results) for 'Snapshot' patient.

### View Correspondence, Referrals and Results

To check all the correspondence for the patient in the Snapshot':

- 
- 
- 

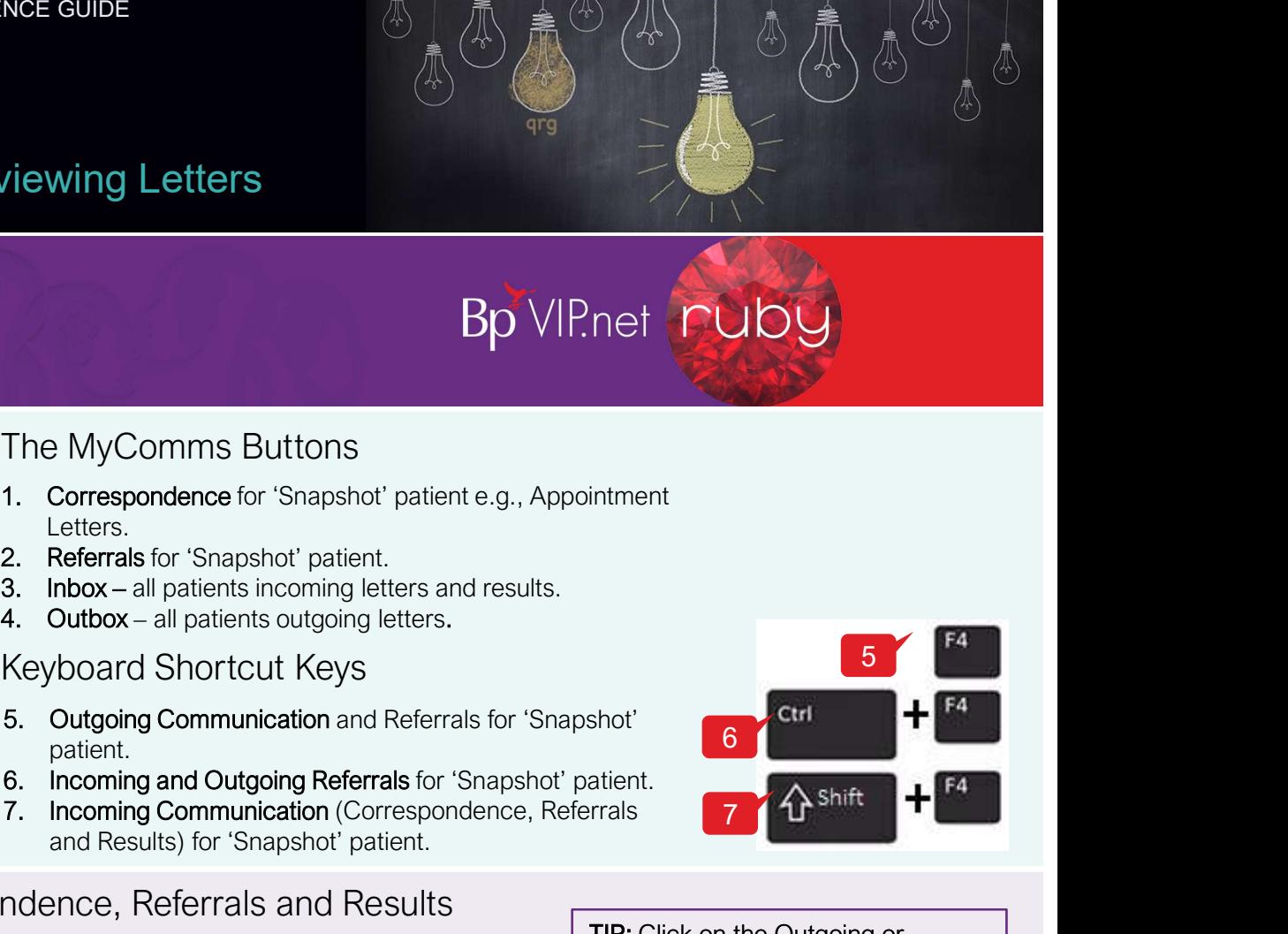

### **4** Task Due-ID Status To/Requested By<br>Practitio... Ophthamology, Sarah @CLINIC **Container Container Container Advisor**t Failure/Arthythmia 'Communication Type' box to filter your view.

TIP: Click on the Outgoing or Incoming tick boxes in the

5

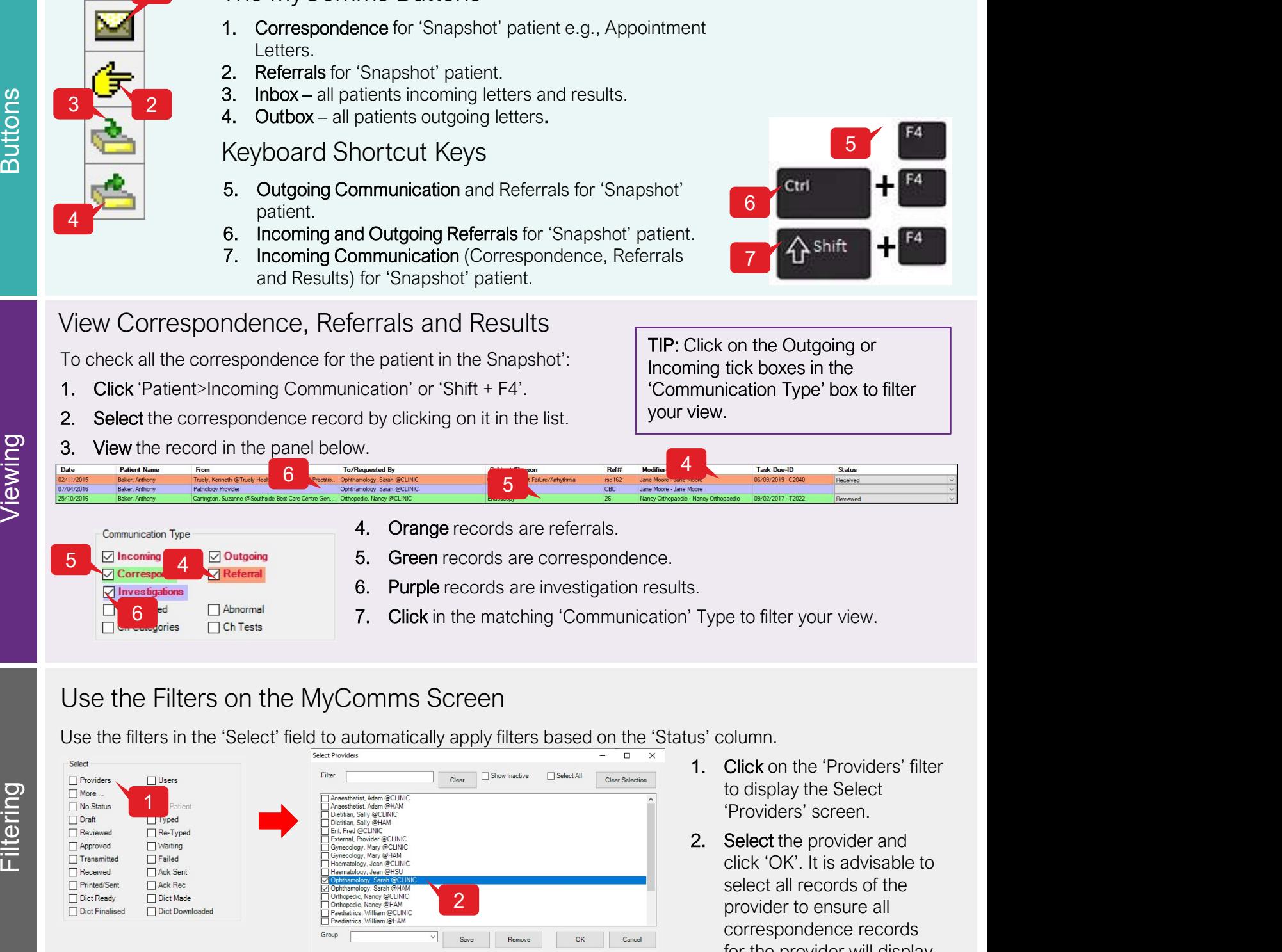

# Use the Filters on the MyComms Screen

Use the filters in the 'Select' field to automatically apply filters based on the 'Status' column.

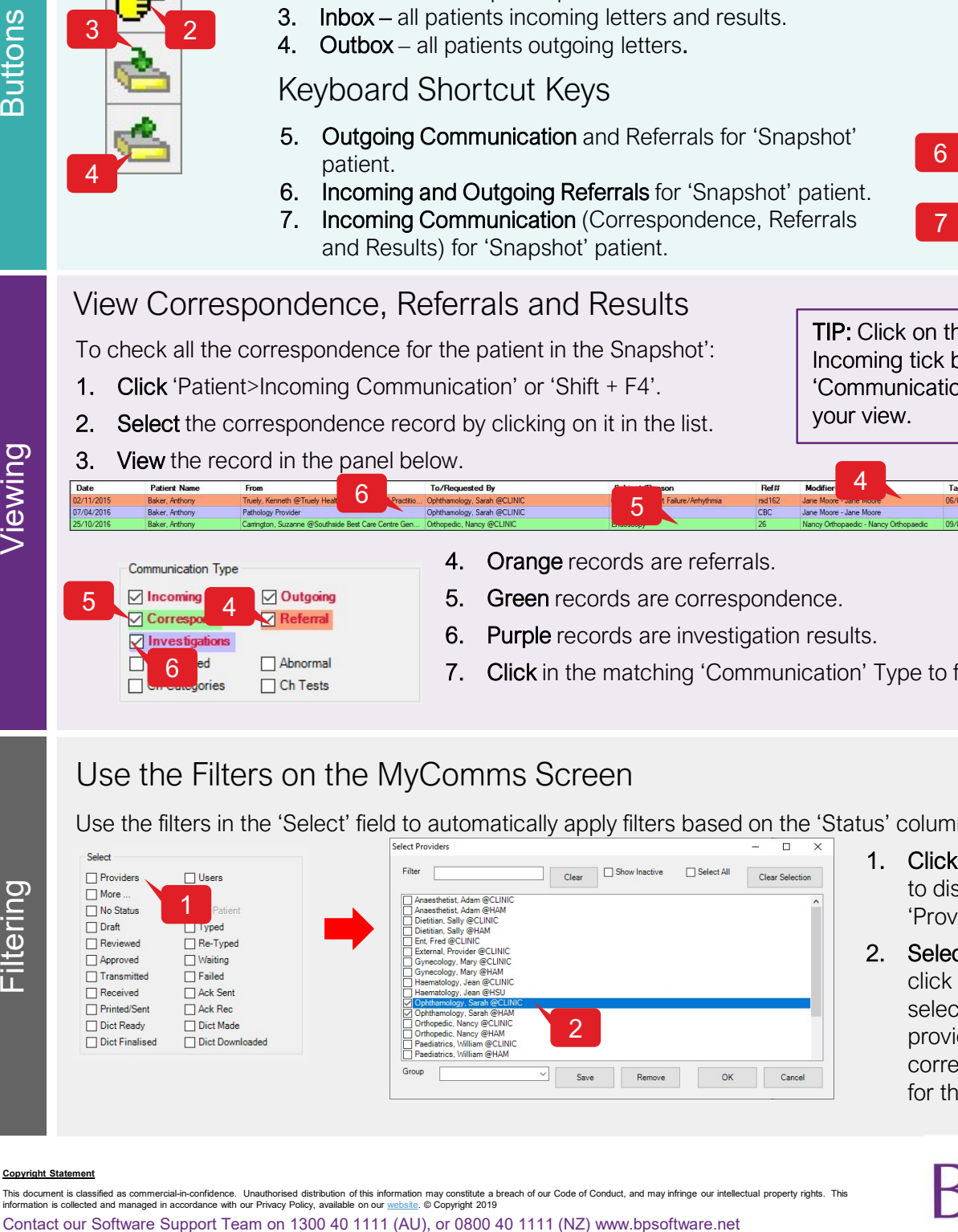

- to display the Select 'Providers' screen.
- click 'OK'. It is advisable to select all records of the provider to ensure all correspondence records for the provider will display.

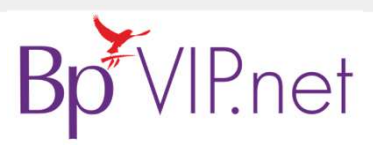

Copyright Statement

This document is classified as commercial-in-confidence. Unauthorised distribution of this information may constitute a breach of our Code of Conduct, and may infringe our intellectual property rights. This<br>information is

# Bp VIP.NET QUICK REFERENCE GUIDE<br>
MyComms – Reviewing Results<br>
Use MyComms to View Incoming Results<br>
To view all results for the patient in the 'Snapshot': Use MyComms to View Incoming Results

To view all results for the patient in the 'Snapshot':

- 
- THET QUICK REFERENCE GUIDE<br>
1. Click REFERENCE GUIDE<br>
1. Click 'Shift + F4'.<br>
2. Untick 'Correspondence' and 'Referrals' from the 'Communication Type<br>
1. Click 'Shift + F4'.<br>
2. Untick 'Correspondence' and 'Referrals' from 2. Untick 'Correspondence' and 'Referrals' from the 'Communication Type' section.<br>
2. Untick 'Correspondence' and 'Referrals' from the 'Communication Type' section.<br>
2. Untick 'Correspondence' and 'Referrals' from the 'Com 3. Click each record in list of results to display the record in the viewing same the view of record in the view of results to display the record in the view of results of the patient in the Shapshot :<br>
1. Click Shift + F4
- 
- 
- 
- 

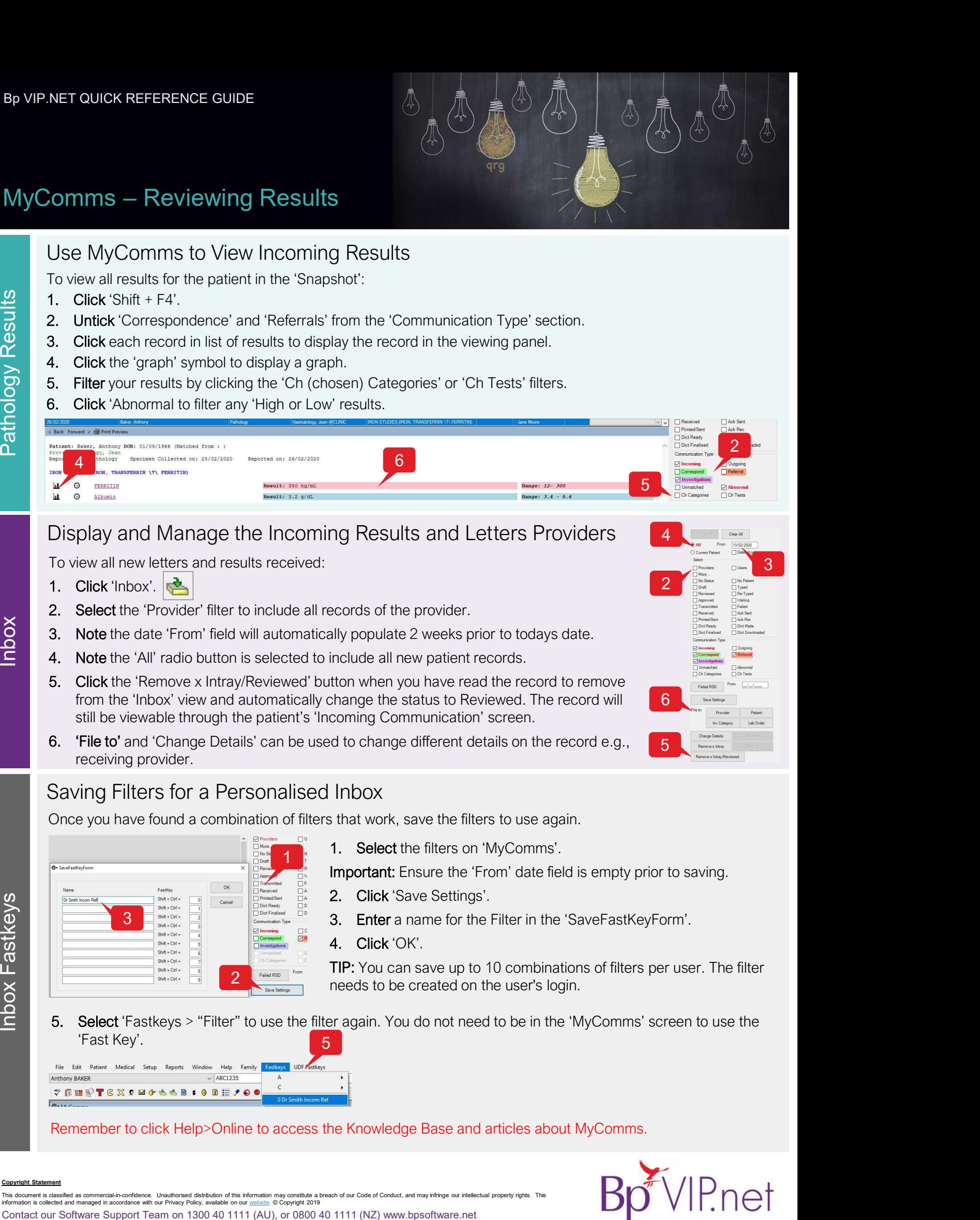

# Display and Manage the Incoming Results and Letters Providers

To view all new letters and results received:

- 
- 
- 1. Select the 'Provider' filter to include all records of the provider.<br>
1. Note the date 'From' field will automatically populate 2 weeks prior to todays date.<br>
1. Note the 'All' radio button is selected to include all ne
- 
- from the 'Inbox' view and automatically change the status to Reviewed. The record will still be viewable through the patient's 'Incoming Communication' screen. 1. Select the filters on 'MyComms'.<br>
2. Click'Save Settings.<br>
1. Select the filters on 'MyComms'.<br>
2. Select the filters on 'MyComms'.<br>
2. Select the filters on 'MyComms'.<br>
2. Click'Save Settings.<br>
3. Enter a name for the 2. Click 'Save Settings'.<br>
2. Click 'Save Settings'.<br>
2. Click 'Save Settings'.<br>
2. Click 'Save Settings'.<br>
2. Click 'Save Settings'.<br>
2. Click 'Save Settings'.<br>
2. Click 'Save Settings'.<br>
3. Enter a name for the Filter in
- receiving provider.

## Saving Filters for a Personalised Inbox

Once you have found a combination of filters that work, save the filters to use again.

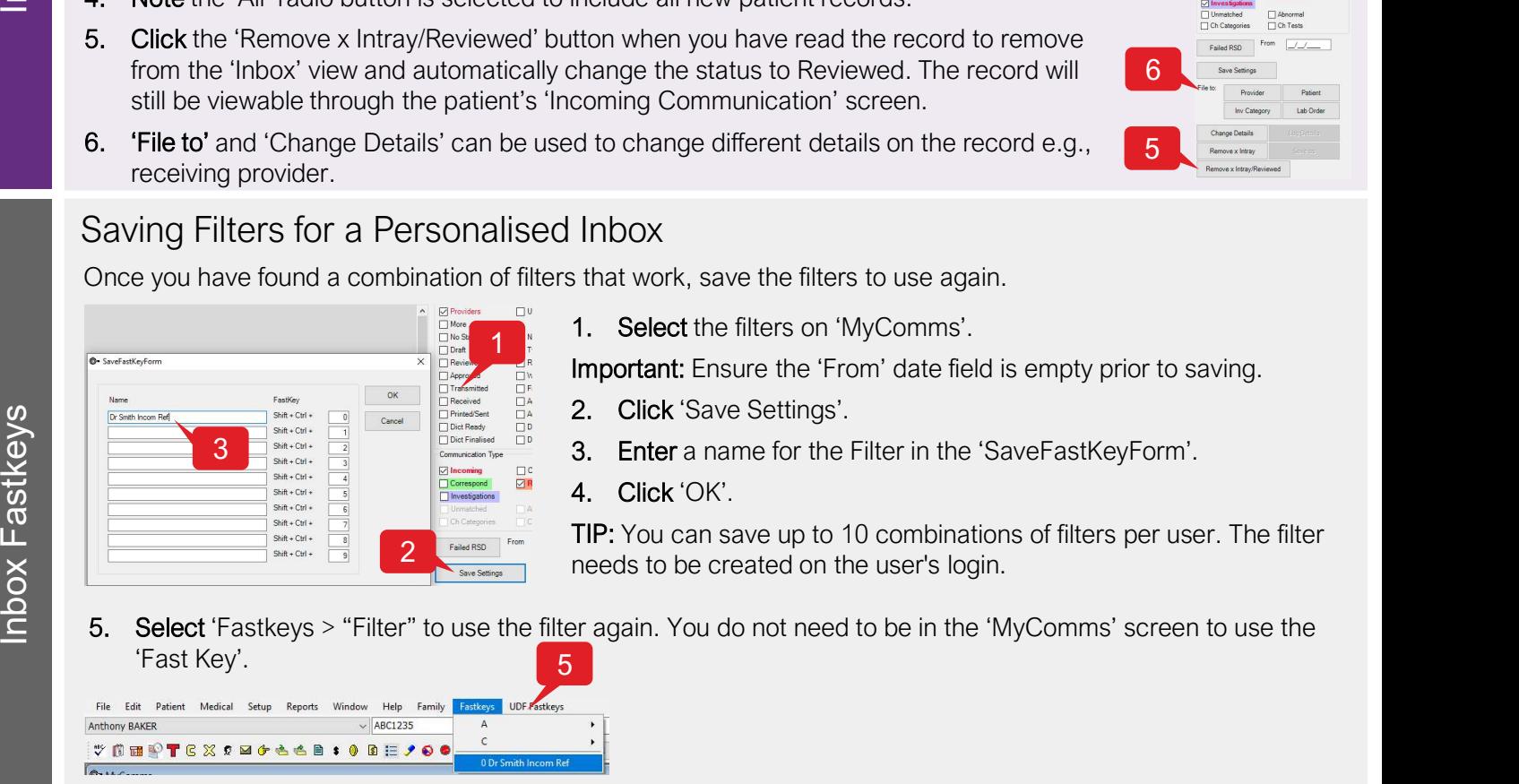

1. Select the filters on 'MyComms'.

Important: Ensure the 'From' date field is empty prior to saving.

- 
- 3. Enter a name for the Filter in the 'SaveFastKeyForm'.
- 

Secords of the provider.<br>
Secords of the provider.<br>
Silly populate 2 weeks prior to todays date.<br>
Simulation when you have read the record to remove<br>
Shange the status to Reviewed. The record will<br>
do change different deta Example the provider.<br>
Silly populate 2 weeks prior to todays date.<br>
Include all new patient records.<br>
Include all new patient records.<br>
Include all new patient records.<br>
Include the record will<br>
Comming Communication' scr TIP: You can save up to 10 combinations of filters per user. The filter Printed that the contract of the user's login.

5 'Fast Key'.

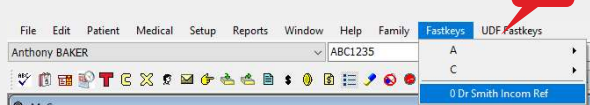

Remember to click Help>Online to access the Knowledge Base and articles about MyComms.

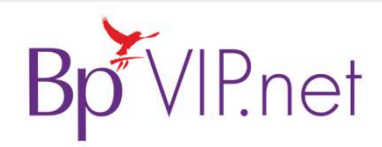

2

**5** Remove x Intray Strategy

**6** Save Settings

**4** Defendal Clear All

3

This document is classified as commercial-in-confidence. Unauthorised distribution of this information may constitute a breach of our Code of Conduct, and may infringe our intellectual property rights. This<br>information is

Copyright Statement